## **Planer anlegen**

Mit Hilfe der Aktivität "Planer" können Sie zum Beispiel Ihre Sprechstunde besser verwalten.

Um einen Planer anzulegen, führen Sie die folgenden Schritten durch.

In Ihrem Kurs schalten Sie den Bearbeitungsmodus an, indem Sie oben rechts auf das Bedienfeld "Bearbeiten einschalten" klicken.

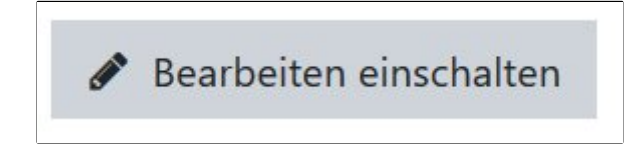

Gehen Sie nun zu dem Themenblock (= Abschnitt) in Ihrem Kurs, in dem Sie den Planer anlegen möchten. Klicken Sie im Themenblock unten rechts auf das Bedienfeld "Material oder **Aktivität anlegen"**.

+ Material oder Aktivität hinzufügen

Nun hat sich ein neues Fenster geöffnet. Dort können Sie zwischen verschiedenen Tools wählen.Moodle unterscheidet diese Tools in zwei verschiedene Bereiche "Aktivitäten" und "Arbeitsmaterialien". Wählen Sie unter dem Bereich "**Aktivitäten**" die Option "**Planer**". Danach klicken Sie auf "**Hinzufügen"**.

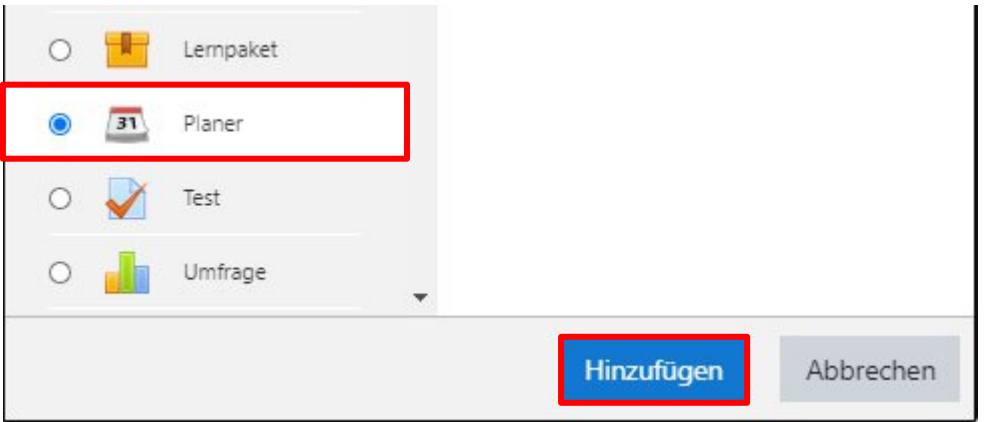

Nun wurden Sie zu der Seite der Einstellung weitergeleitet.

Unter dem Abschnitt **"Allgemeines**" sollten Sie unbedingt einen **sinnvollen Namen** für den Planer geben.

Bei der **Einführung** können Sie den Teilnehmenden mehr **Informationen geben**.

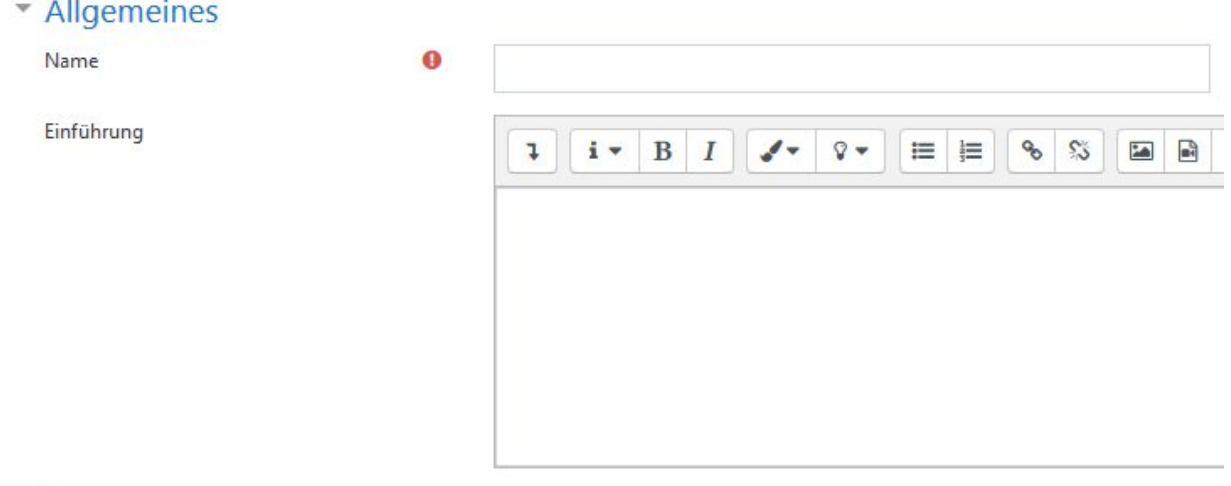

Unter dem Abschnitt "**Optionen**" haben Sie verschiedene wichtige Einstellungen.

Beim "Rollenname der/s Trainers/in" können Sie die Rolle entsprechend ändern.

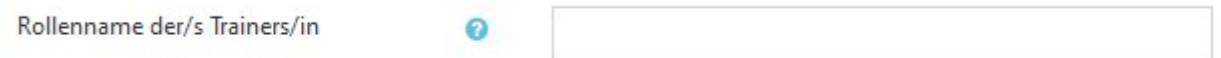

Bei **"**Modus" können Sie feststellen, wie viele Termine die Teilnehmenden buchen dürfen. Hier sind die Beispielszenarien:

Szenario 1: Der Planer wird für die Anmeldung zu einem Prüfungstermin genutzt. Das heißt, die **Buchung** ist für jede/n Teilnehmende/n **nur ein Mal verfügbar**. Dafür wählen Sie "die Teilnehmenden können xxx Termin(e) **in diesem Planer** festlegen "

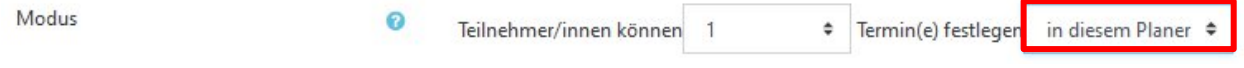

Szenario 2: Der Planer wird für die Verwaltung Ihrer Sprechstunde genutzt. Das heißt, die Teilnehmenden können **im Laufe der Zeit mehrmals Termine buchen**. Dafür wählen Sie "die Teilnehmer/innen können xxx Termin(e) **auf ein Mal** festlegen"

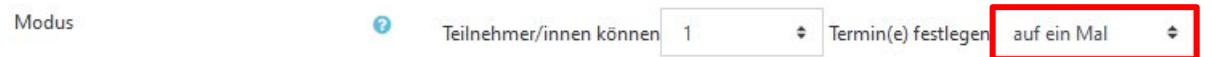

Bei der Option "**Buchung in Gruppen**" legen Sie fest, ob ein/r Teilnehmende im Namen einer Gruppe einen Termin buchen darf.

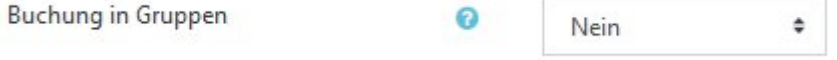

Nach der Buchung dürfen die Teilnehmenden trotzdem einen Termin absagen. Bei der Option "**Änderungssperre**" legen Sie zum Beispiel fest, ab wann keine Absage oder Umbuchung mehr möglich ist. Für dieses Vorhaben setzen Sie ein **Häkchen auf "Aktivieren"** und dann **wählen**

## Sie die gewünschten **Minuten**.

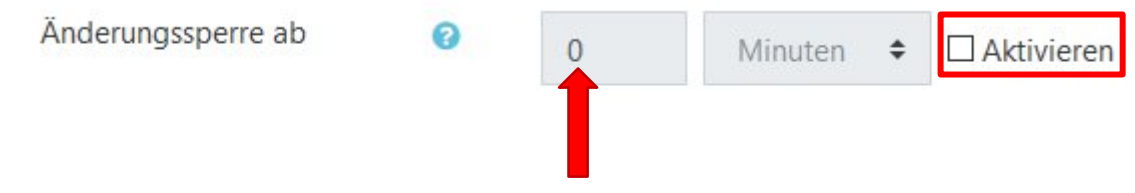

Unter dem Abschnitt "Buchungsformular" können Sie das Formular entsprechend Ihres Bedarfs bearbeiten.

Dafür wählen "Ja" bei der Frage, ob das Buchungsformular verwendet wird. Danach können Sie bei den Buchungsanweisungen die genauen Schritte für die Teilnehmenden beschreiben.

Bei der Option "Mitteilung eingeben lassen" können Sie festlegen, ob die Teilnehmenden während der Buchung eine Nachricht hinterlassen sollen.

## \* Buchungsformular und von Teilnehmer/innen bereitgestellte Daten

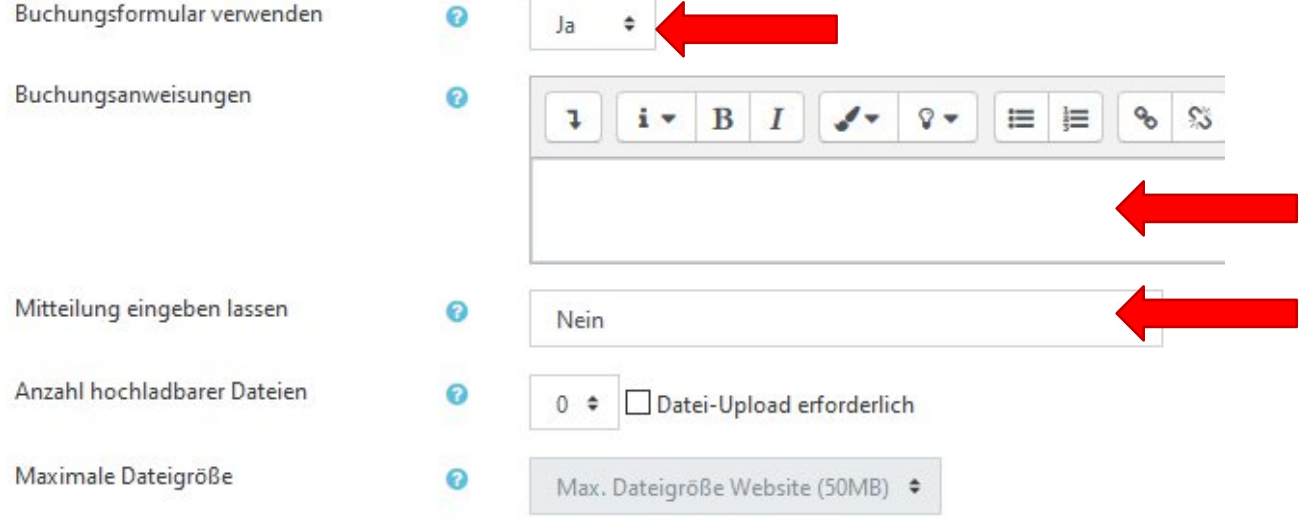

Nachdem Sie alle gewünschte Einstellungen vorgenommen haben, klicken Sie entweder auf das Bedienfeld "Speichern und zum Kurs" oder auf "Speichern und Anzeigen", um den Prozess abzuschließen.

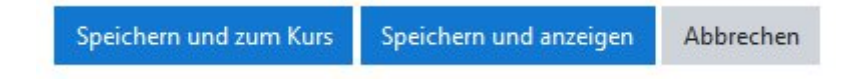